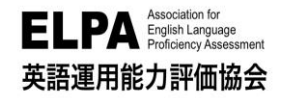

ELPA English Language Computer-Based Assessment(ELCA:エルカ)

# 法政大学 経営学部 受験のしおり

「ELPA English Language Computer-Based Assessment(ELCA)」は、インターネット接続された パソコンで実施する英語プレイスメントテストです。下記に従って、テストを実施してください。

# 1.アクセス方法

受験するには、最初に下記のアドレスへアクセスしてください。

URL:<https://www.elpa-etest.com/hosei-new-f/>

※ご不明点がある場合はログイン画面「次へ」の下の操作ガイドを参照してください。

#### 【注意事項】

〇必ず、パソコンからアクセスしてください。 ※タブレット・スマートフォン・携帯電話の受験はサポートしていません。

# 2. 個人ページへのログイン マンファイン コーザーID

トップページから「ユーザーID」と「パスワード」を入力して、 個人ページにログインしてください。

◇「ユーザーID」 ※入学年度により異なります。 ①2022 年度入学生 <振込用紙で入学手続金を納入した方> ID は入学手続き時の「学費領収書」又は「学費振込依頼書」 に記載されている『学部学科コード』+『受験番号 13 桁』 の半角英数字(アルファベットは大文字)です。 <例:「ユーザーID」の例:1CA00E0100001(13 桁) >

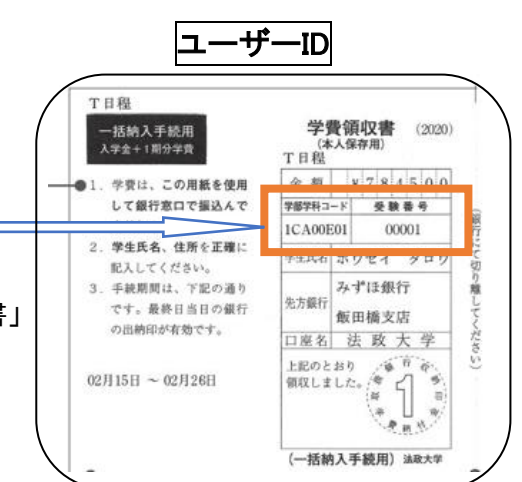

#### <振込用紙以外で入学手続金を納入した方>

合否の確認・入学手続で使用したサイトのマイページから確認できる「合格通知書」の情報を参考に、 下記のログイン ID 確認サイトよりご確認ください。

●ログイン ID 確認サイト URL:<https://system-op.com/etestid/>

#### ②2021 年度以前入学生(在学生)

ID は、ご自身の学生証番号(7 桁の半角英数字)です。 ご自身の学生証番号 例)21F0001※アルファベットは大文字の半角としてください。

# ◇「パスワード」生年月日8桁 ※入学年度問わず

パスワードの例:20030401(2003 年 4 月 1 日生まれ)

# 3.ELCA の受験について

テスト実施期間

# 2022 年 3 月 17 日 (木) 9 時~4 月 1 日 (金) 17

※終了時間直前はアクセスしづらくなるので、余裕をもって受験してください。 三次合格者は3月22日(火)15 時より受験可能です。(終了日は変わりません) 四次合格者は3月29日(火)15 時より受験可能です。(終了日は変わりません) 入学手続き後または ELCA 受験後に学部学科変更を行った方は、変更後の学部で改めて受験して ください。

→2枚目に続きます

#### 3.1 例題問題

「例題問題」では、各パートの例題問題を受験することができます。 「例題問題」を先に受験することで、テスト内容の確認とともに、テストシステムの操作に慣れてください。 必ず「リスニングテスト」の音質・音量のチェックを行ってください。

#### 3.2 英語プレイスメントテストα

構成は「PART1:リスニングテスト25分、PART2:語彙・文法テスト15分、PART3:リーディングテスト30分」 となっています。パートごとにテストの受験が可能です。下記の実施期間中に、テストの全パートを受験し てください。

#### 【注意事項】

# 〇テストの受験は、一度のみ可能です。全問解答し終了すると、再度受験する ことはできませんので、注意してください。

#### 4. 採点結果について

4 月 14 日(木)~5 月 13 日(金)に採点結果は公開されます。

「1. アクセス方法」のアドレスでログインし、「結果」のページに移動することで結果を確認することができます。

#### □ お問合せ □

①操作に関するご質問や不具合について。

#### ELCA 担当: elpa\_div@english-assessment.org

〇 件名は「法政大学 ELCA 問合せ」でお送りください。

〇 「氏名」と「ユーザーID」とともに、お問合せ内容をご連絡ください。

※お問い合わせの対応は月曜日から金曜日(祝日を除く)の AM9:00~PM5:00 となります。

②ユーザーID が不明な場合

問合せ URL:<https://system-op.com/etestid/>

操作に関する内容およびユーザーID 以外のお問い合わせは、所属学部担当にご連絡ください。

# FAQ(よくある問い合わせ)

お問い合わせいただく前に必ずご一読ください。

#### Q1. ログインページにアクセスすることができません。

- A1. ブラウザーの「アドレスバー」に、この「受験のしおり」の表面に記載する URL を半角英 数モードで入力してアクセスしてください。 ブラウザーの「検索バー」や、Google や Yahoo! などの検索サイトからアクセスすること はできません。
- Q2. ログインページにユーザーID・パスワードを入力しても、個人ページにアクセスすること ができません。

A2. 次のような原因が考えられます。

- **誤ったユーザーID・パスワードを入力している。**
- ユーザーID・パスワードを全角モードで入力している(ユーザーID・パスワードは半角英 数モードで入力してください)。

→3枚目に続きます

 ユーザーID・パスワードの前後に空白文字などが入力されている。 何度ログインしても 失敗する場合は、ブラウザーまたはパソコンを再起動することで復旧することができま す。 アクセスが集中している状態では一時的にログインすることができないこともあるため、

その場合は、時間を空けてアクセスしてください。

#### Q3. 何らかの理由により画面がフリーズして、受験が中断してしまいました。

A3. ブラウザーまたはコンピューターを再起動して、受験を再開してください。 再度個人ページにログインすることで、中断以降の問題の解答を継続することができま す(それまでに解答されたデータは記録されています)。※継続できずに終了してしまっ た場合は大学へお問合せください。

#### Q4. リスニングテストの音声が再生されません。

- A4. 次のような原因が考えられます。
- ブラウザーに音声データが読み込まれるのに時間がかかっている。 音声データが読み込まれるまで暫く待つか、時間を空けて受験してください。 再生されているにもかかわらず(画面左下の秒数表示が進みます)音声が聴こえない のであれば、次項以降の原因であることが考えられます。
- パソコンのスピーカーの音量設定が適当でない。 音楽ファイルなどが普通に聴こえるかを確認してください。
- 音声処理が適合していない古いバージョンのブラウザーを使用している。 2015 年以降にリリースされたブラウザーを使用してください。
- Safari バージョン 11 以降を使用している場合に、音声の自動再生が設定されていな い。

 Safari→環境設定→Web サイト→自動再生で「すべてのメディアを自動再生」に設定し てください。

#### Q5. iPad などのタブレットで受験することはできますか。

A5. タブレット、スマートフォン、携帯電話での動作は保障していません。

以上